# Setting up the Hikvision iVMS -4500 Mobile App

## **Step 1: Download App**

Download the free Hikvision iVMS-4500 lite app from Google play store OR the Apple app store. This app works well with Android and Apple phones and tablets. The app is available for windows phones, but we have mixed success with windows phones.

Note: If you are downloading it to a tablet like the iPad choose the iVMS-4500 HD option The HD version has slightly different screens to those shown. This guide only refers to the iVMS 4500 lite version.

## **Step 2: Open Menu**

Open the app and tap the menu button which is top left. (see pink box below)

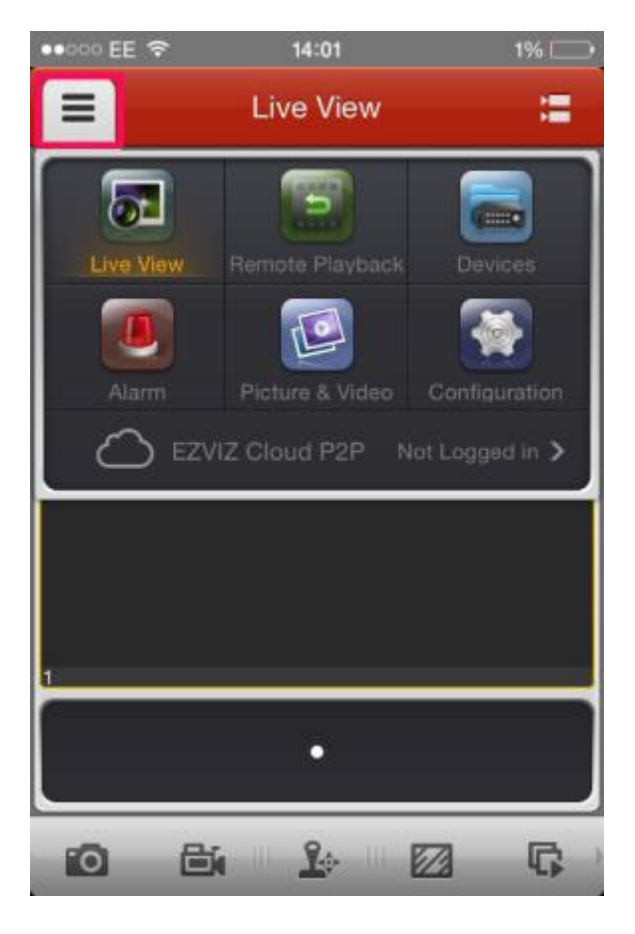

## **Step 3: Press devices**

A drop-down box will appear chose 'Devices'

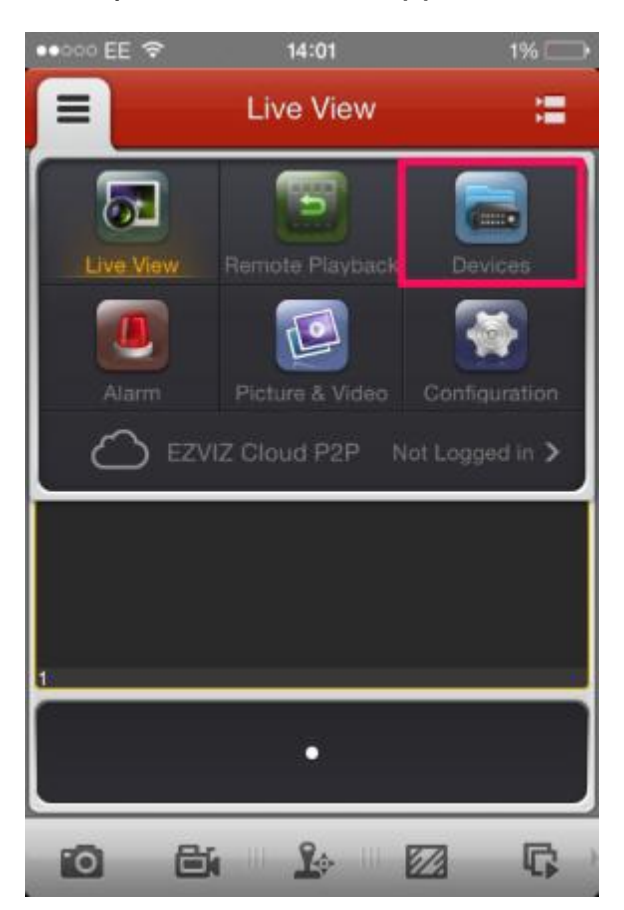

#### **Step 4: Add a new device**

A list of devices will appear. If this is the first time that you have used the app a preconfigured 'demo' device will appear. To add your own press the  $+$  sign – top right.

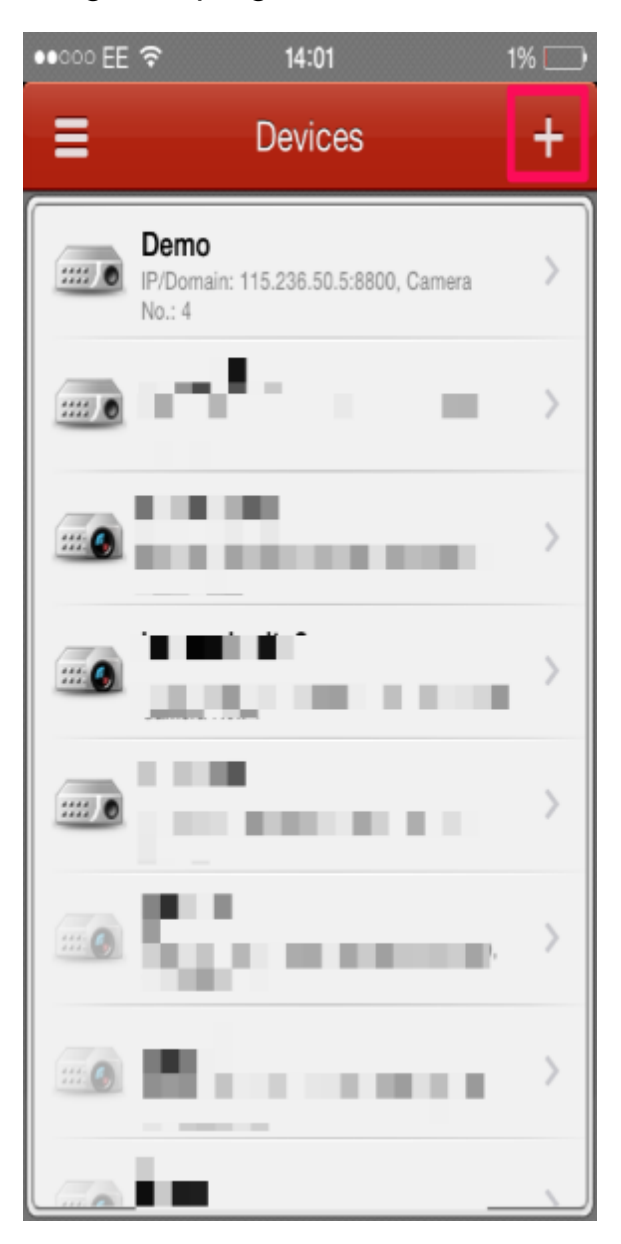

## **Step 5: Add device details**

**Alias:** a name for your device

**Register Mode:** HiDDNS

#### **Server Address:**

[www.hik-online.com](http://www.hik-online.com/)

**Device Domain:**

**Username:**

### **Password:**

Then press the save button:

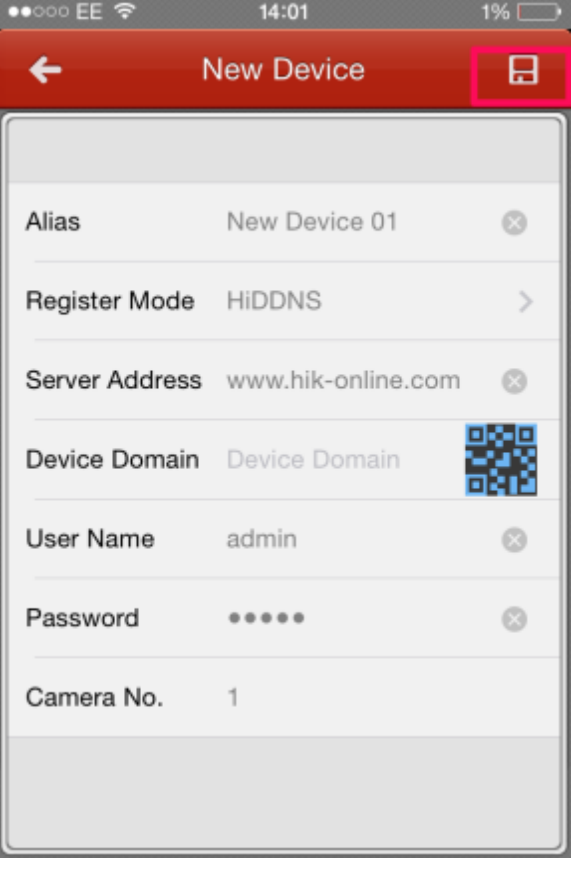

#### **Step 6: Start Live view**

After a few seconds you a start live view button should appear at the bottom of the screen, press it to start viewing your cameras.

If start live view does not appear, check your settings and make sure you have an internet connection.

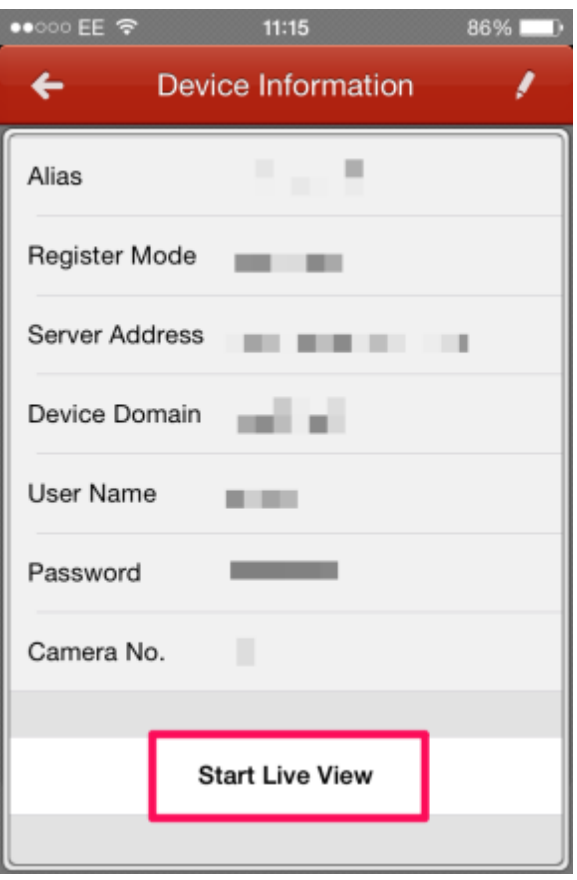